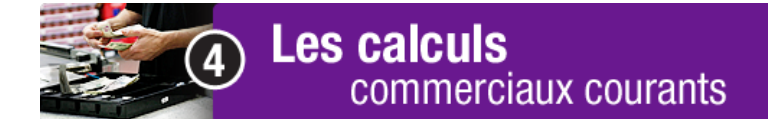

La petite caisse – partie A

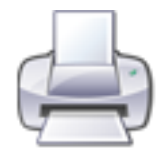

 Avant de commencer cette tâche, imprime cette page pour suivre plus facilement les directives données. Dans le menu en haut de la page écran, clique sur *Fichier>Imprimer*.

Télécharge et enregistre le fichier Excel nommé «petite caisse».

Double clique sur ce fichier Excel nommé «petite caisse».

Le logiciel Excel est ouvert. Dans la barre des menus, clique sur *Fichier> Enregistrer sous.* 

Dans la fenêtre de dialogue *Enregistrer sous*, tape *petite caisse 1* dans le champ *Nom de fichier*. Clique sur le bouton *Enregistrer*.

Tu es maintenant prêt à modifier le fichier.

Clique dans la cellule *Nom de votre société*, écris La Compagnie Toutpourvous

Remplis le registre en te servant des informations suivantes, les formules sont déjà inscrites, les calculs se feront automatiquement :

- le 1 février 2013 : en caisse,  $25,00$  \$
- le 10 février 2013 : achat d'une caisse d'eau 3,37 \$
- le 20 février 2013 : achat de timbres, 6,00 \$
- le 1 mars 2013 : remboursement (pour remplacer ce qui a été dépensé), 9,37 \$
- le 3 mars 2013 : achat de café, lait et biscuits 14,42 \$.